## **USING KEYWORDS in BRIDGE**

It is possible to assign keywords to individual photographs or groups of photographs using Adobe Bridge. This helps in organizing photos into themes. All students are required to burn a Digital Portfolio at the end of the semester. This tool will come in very handy for organizing photos for this purpose.

About Keywords

There are keywords and sub-keywords to better refine the categories. Multiple keywords and sub-keywords can be selected for any photo. Bridge comes with a basic set of keywords that probably will not be relevant to your work. So you will have to start by creating some of your own keywords. Give this some thought before you begin.

Creating Keywords

Creating new keywords and sub-keywords is done using the **KEYWORDS** panel, located in the bottom right of the screen when in **ESSENTIALS** mode.

Use the buttons at the bottom of the **KEYWORD** panel to create new entries.

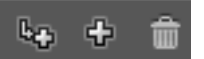

make a new **KEYWORD** with the big plus sign make **a new SUB-KEYWORD** with the arrow and small plus sign delete \_\_\_\_\_\_\_ any existing keyword with the **TRASHCAN** icon <u>rename</u> \_\_\_\_\_ any keywords with the dropdown menu any keywords with the dropdown menu in the top right corner of the panel

drag **KEYWORDS** and **SUB-KEYWORDS** around the **KEYWORDS** panel as needed

Think carefully about how to organize and categorize your work. Devise words that will accurately describe specific attributes of your work.

Some examples might be:

Subject

foliage people buildings Technique night shot panorama double-exposure duplet

Places

Broad Street South Philly

## Assigning Keywords

Select any photo or group of photos in Bridge.

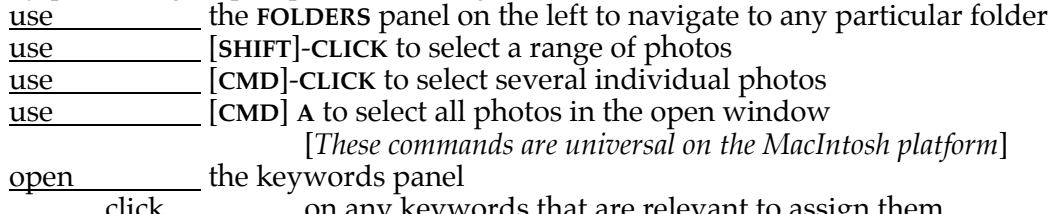

\_on any keywords that are relevant to assign them Multiple keywords and sub-keywords can be assigned to any photograph. This makes it possible to identify, for example, all panorama photos of buildings shot in South Philadelphia.

## **USING KEYWORDS in BRIDGE, cont'd.**

Finding Photos by Keyword

It is possible to locate any photos that meet any search criterion using the keywords.

Use the **FILTER** panel to use selected keywords

navigate to the folder that you want to search/filter using the **FOLDERS** panel open the **FILTER** panel on the bottom left of the screen in **ESSENTIALS** mode click on any keywords com any keywords

any photos that have those keywords assigned will not be filtered out *e.g. all photos with a person in South Philly, but without buildings*

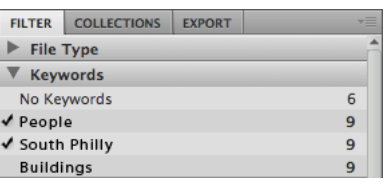

Use the **FIND** command to find photos that have any particular keywords [**CMD**] **F**

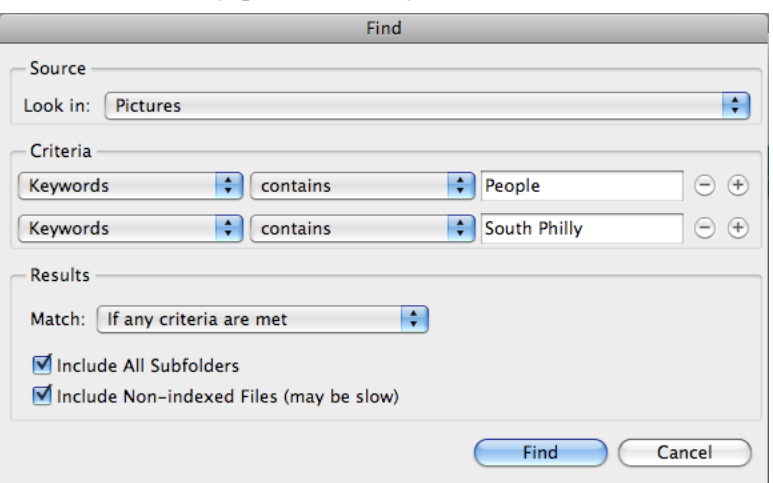

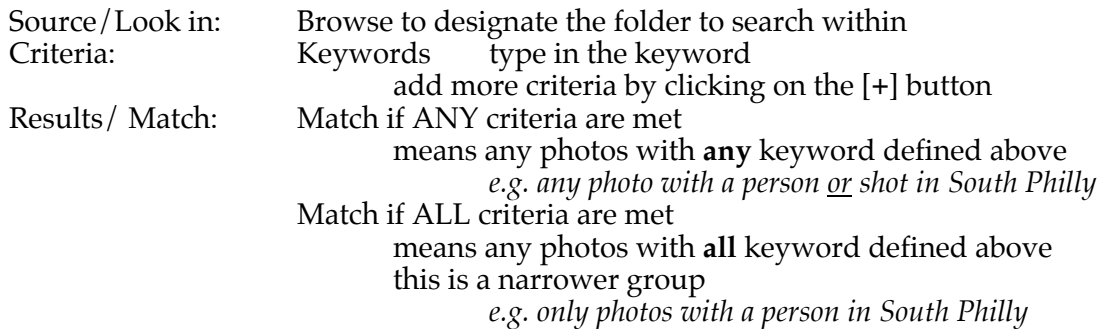